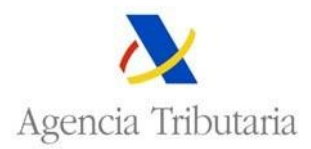

## **INTRASTAT: CUMPLIMENTACIÓN EN LÍNEA DE DECLARACIONES CON IMPORTACIÓN DE FICHERO**

Seleccionando esta opción, y tras da la oportuna confirmación sobre el certificado de usuario:

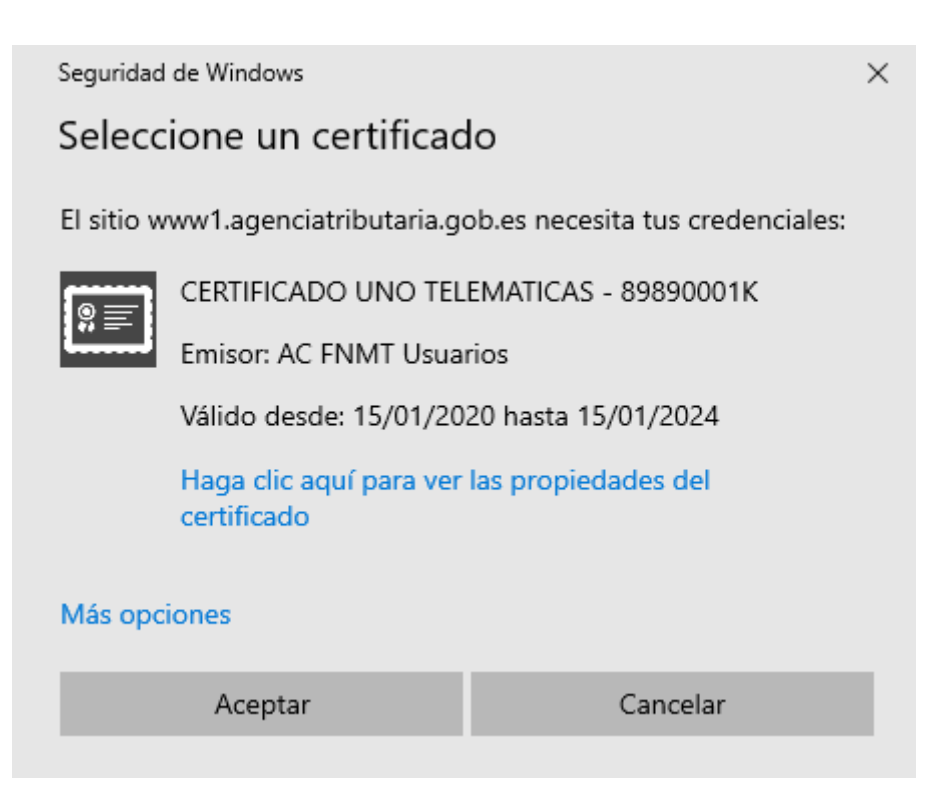

Se mostrará el formulario electrónico de una "Declaración con partidas con importación de fichero".

En este caso, sólo se cumplimentan los datos de cabecera de la declaración, y los datos de partidas se importan desde un fichero.

El formulario permite un máximo de 1000 partidas, pero pueden cumplimentarse tantas declaraciones como sean necesarias:

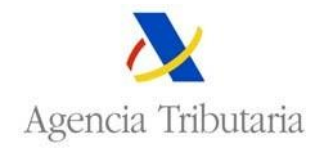

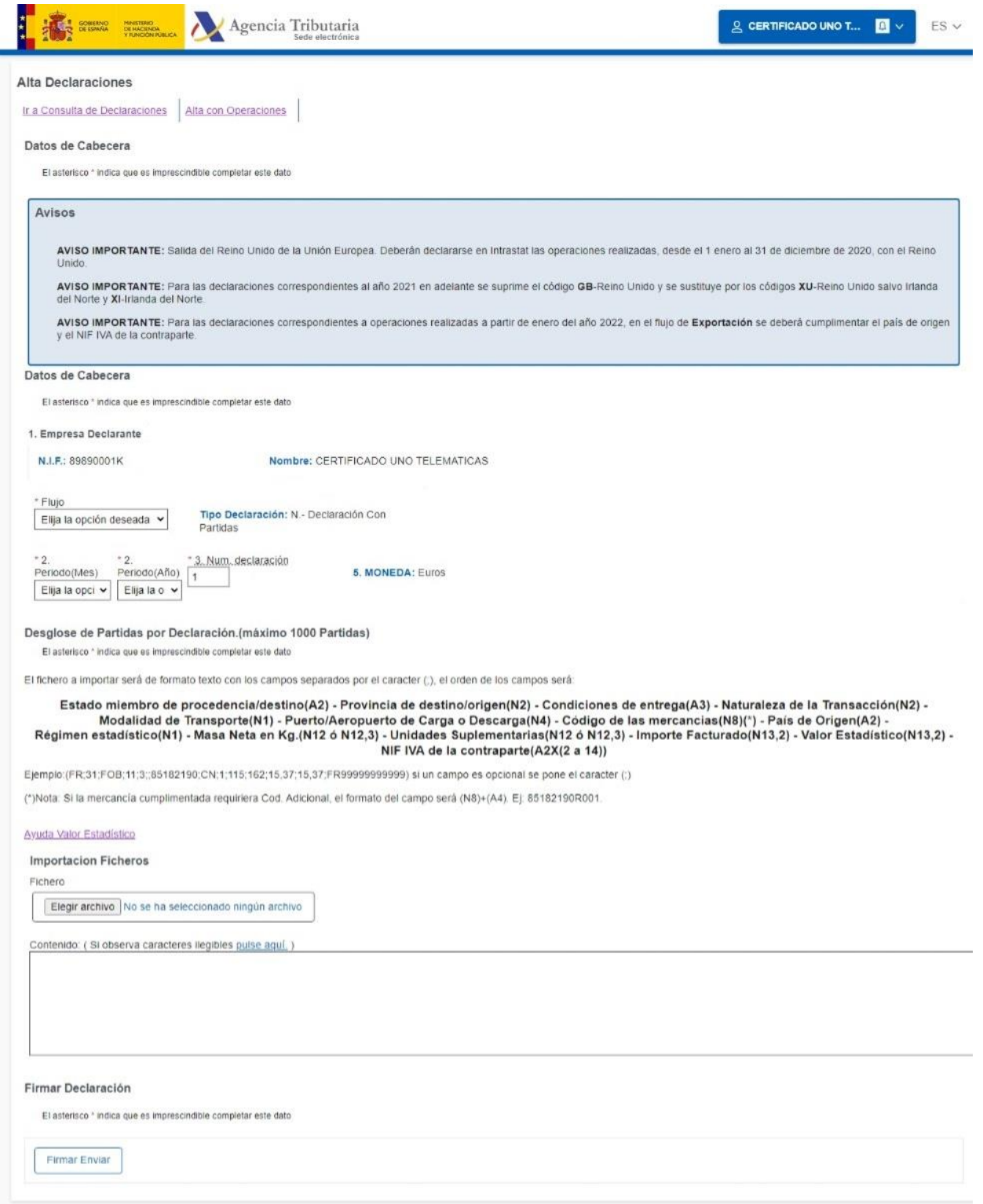

En este formulario, el campo Declarante (Operador o Tercero Declarante) aparece protegido, debiendo cumplimentarse el resto de campos de cabecera de la declaración:

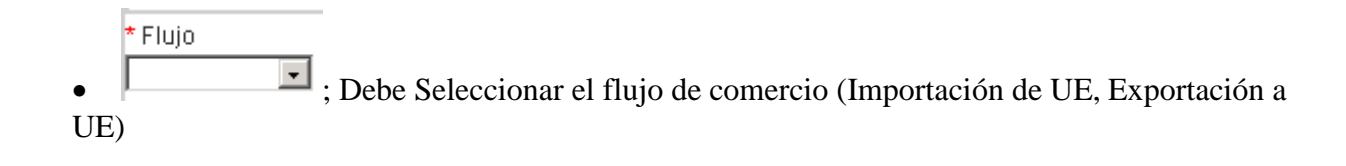

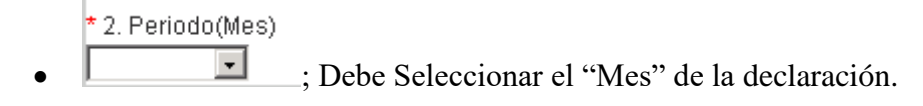

\* 2. Periodo(Año)

 $\bullet$ 

- $\blacksquare$ <br>; Debe Seleccionar el "Año" de la declaración.
	- \* 3. Num. declaración
- ; Por defecto se muestra el número 1, pero puede modificarse en que caso de que existan varias declaraciones para el mismo Flujo/Periodo.

Posteriormente, pulsando el botón **Elegir archivo**, se importará la información de las partidas desde un fichero generado al efecto (este fichero tiene que estar obligatoriamente dentro de una carpeta que se llame AEAT y que cuelgue de un directorio raíz), conteniendo un registro por cada partida de la declaración.

Cada registro contendrá los siguientes campos, y en el siguiente orden, separados por el carácter "**;**" (punto y coma):

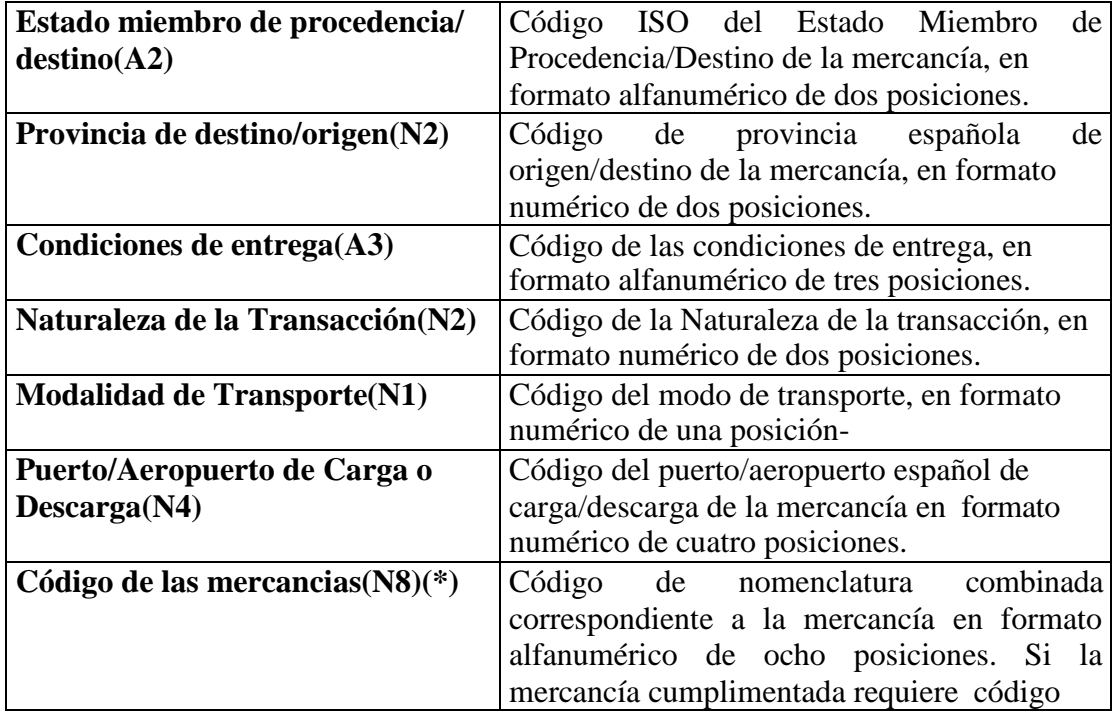

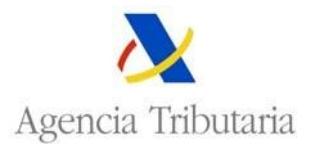

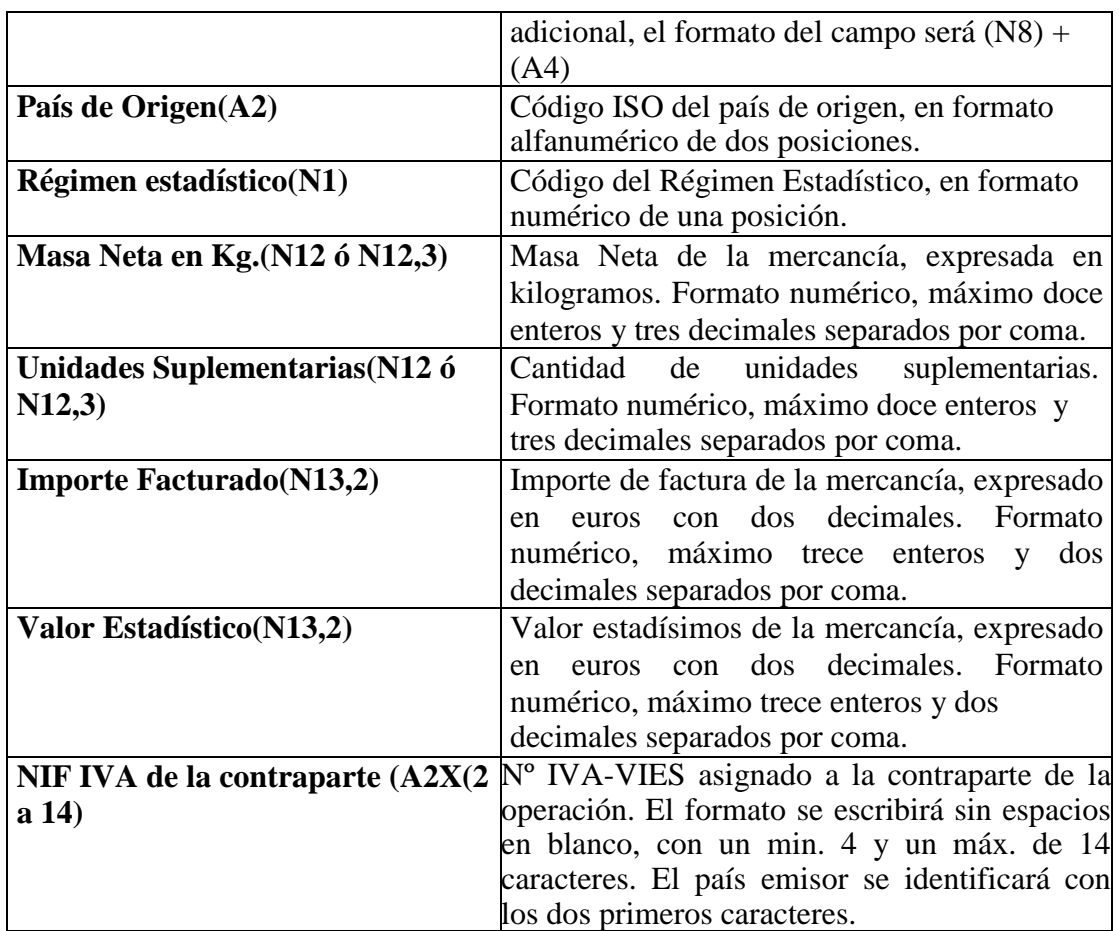

No todos los campos son obligatorios, pero incluso cuando no tenga valor un campo concreto, se pondrá el carácter separador "**;**".

## **Ejemplos:**

FR;31;FOB;11;3;;85182190;CN;1;115;162;15,37;15,37;FR999999999

DE;28;CIF;11;1;0811;85182190;US;1;2459;1982;4589,46;4589,46;;

IT;12;FOB;11;3;;02012030;;1;800;;987,00;890,45;;

Pulsando el botón "Elegir archivo" y seleccionando el fichero correspondiente, se recupera el mismo en la pantalla:

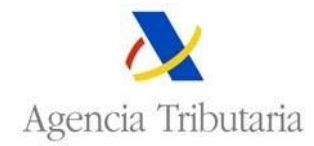

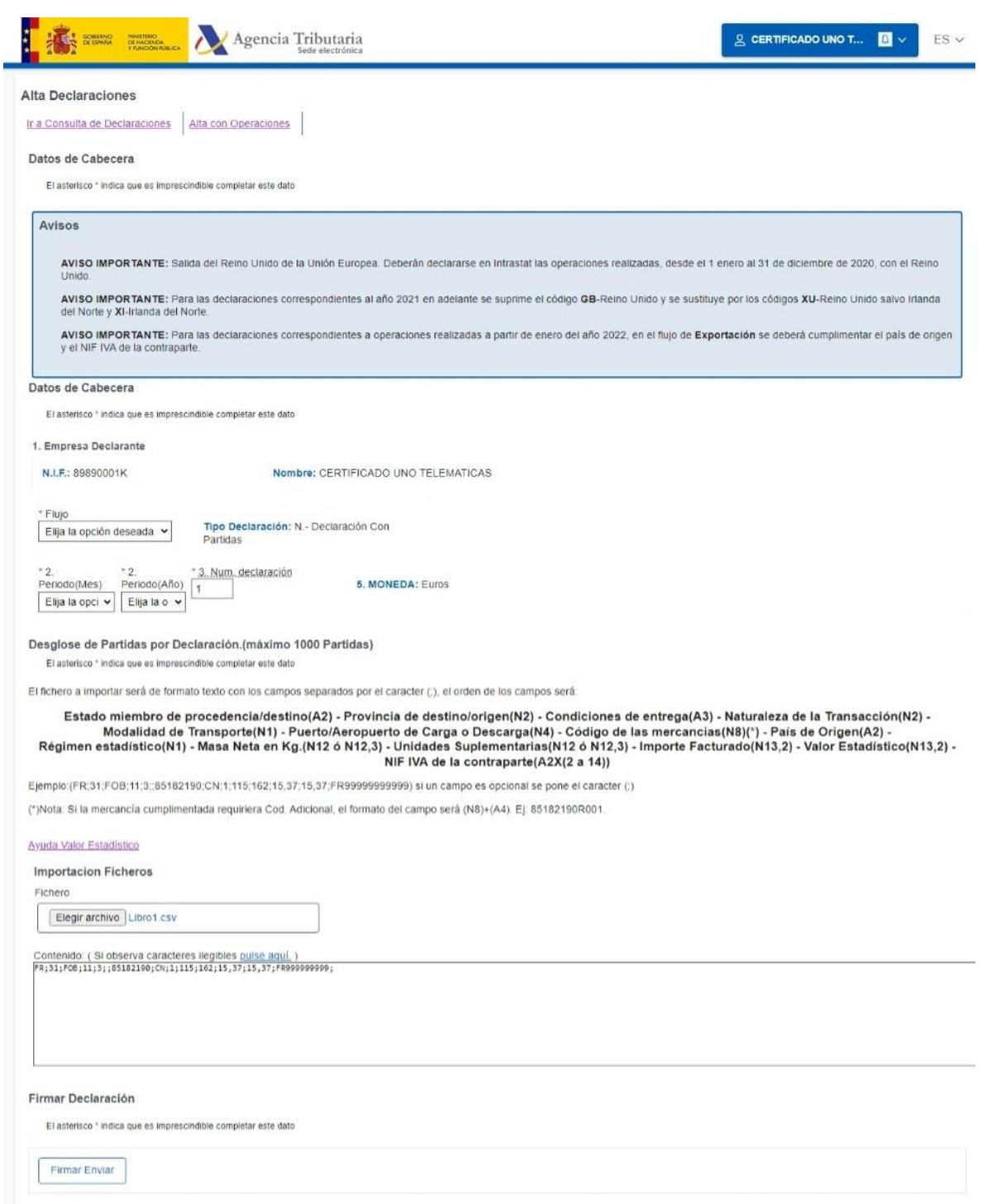

Posteriormente pulse el botón "**Firmar Enviar**", y tras la selección y confirmación del certificado, se obtendrá la página de respuesta, bien de rechazo con especificación de errores, bien de aceptación con su correspondiente código de aceptación:

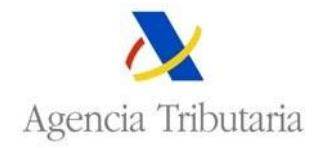

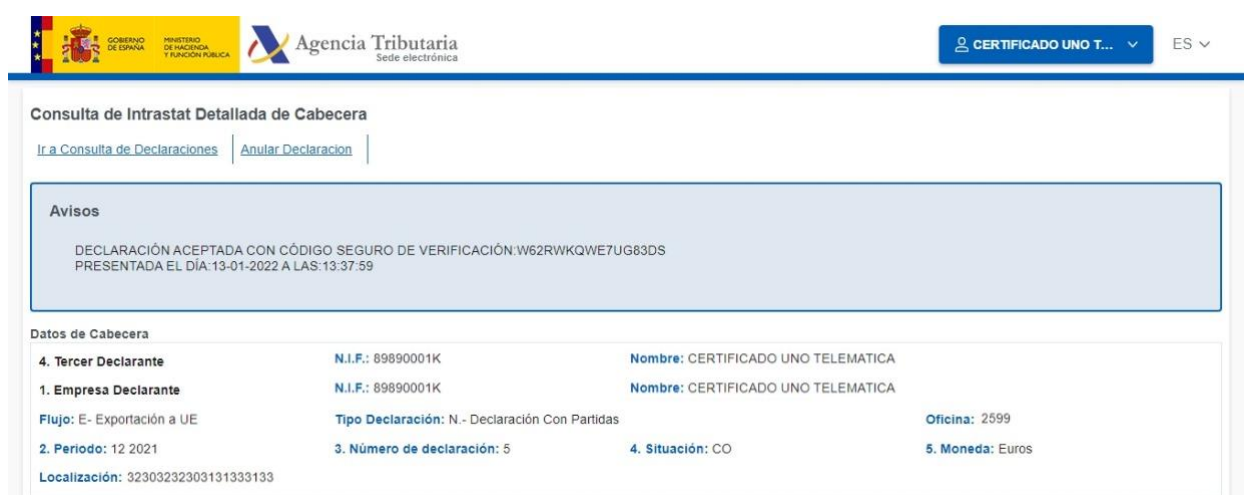